## **Για τους Συμμετέχοντες**

XΡΕΙΑΖΕΣΤΕ ΜΟΝΟ Η/Υ με πρόσβαση στον διαδίκτυο + ακουστικά + μικρόφωνο + camera

Επισκεφθείτε τον σύνδεσμο- Link που έχετε λάβει από τον διοργανωτή της τηλεδιάσκεψης και μέσω του οποίου θα γίνει η τηλεδιάσκεψη

- 1. ΠΡΟΤΕΙΝΕΤΑΙ ΝΑ ΑΓΝΟΗΣΤΕ το κατέβασμα της εφαρμογής webex.com
- 2. Επιλέξτε τον σύνδεσμο Join from your Browser

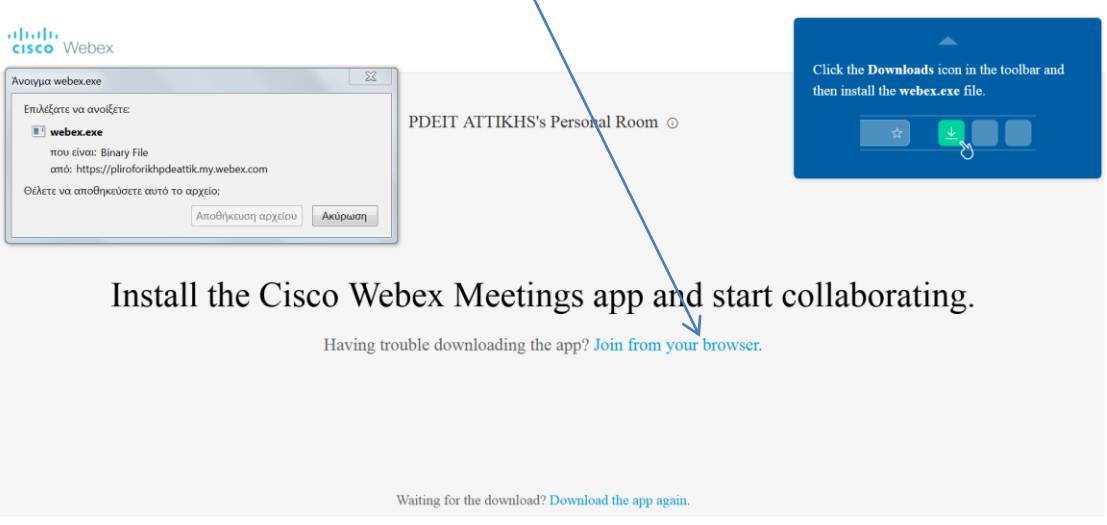

3. Στην νέα οθόνη συμπληρώστε με το πραγματικό σας όνομα (καλύτερα) και κάποιο

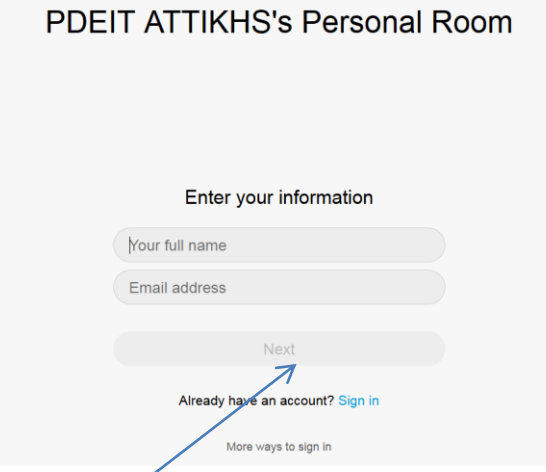

- 4. Συμπληρώστε ΚΑΛΥΤΕΡΑ το πραγματικό σας όνομα και ένα email
- 5. και πατήστε το **Next**

email σας

6. Σε όποια μηνύματα/ερωτήματα δεχτείτε από τον φυλλομετρητή σας πατήστε ΑΠΟΔΟΧΗ/allow (η ιστοσελίδα ζητάει πρόσβαση στην κάμερα και το μικρόφωνό σας)

## 7. Στην νέα οθόνη

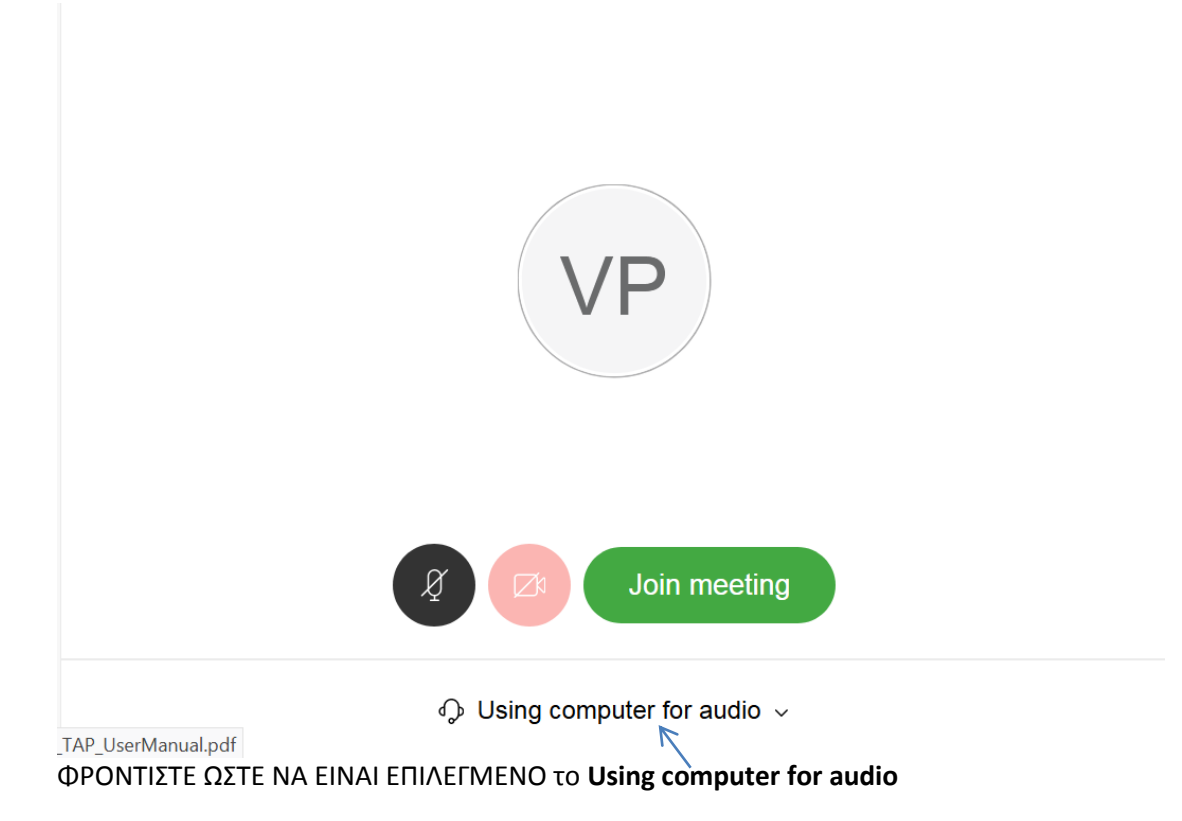

ΠΡΟΤΕΙΝΕΤΑΙ: όταν συνδέεστε να έχετε κλειστό (mute) το μικρόφωνο σας

Επίσης καλό είναι -για εξοικονόμηση φόρτου- η χρήση της camera να γίνεται όταν θέλετε να λάβετε το λόγο και θέλετε να σας βλέπουν οι συμμετέχοντες

## ΑΝΑΜΟΝΗ

Αν κατά την σύνδεση σας εμφανιστεί η οθόνη

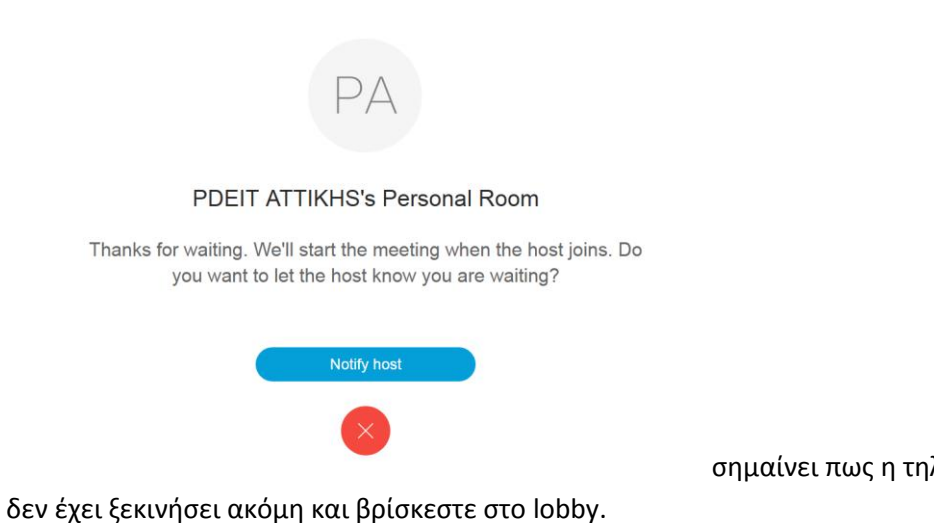

σημαίνει πως η τηλεδιάσκεψη

ΑΝΑΜΕΝΕΤΕ μέχρι ο διοργανωτής να την ενεργοποιήσει

Όταν ενεργοποιηθεί θα συνδεθείτε αυτόματα στην τηλεδιασκεψη ΑΠΟΔΕΧΟΜΕΝΟΙ ότι μηνύματα εμφανίσει ο φυλλομετρητης σας σχετικά με την χρήση της camera και του μικρόφωνου σας.